## **Instrucciones de Zoom para Estudiantes y Padres**

## **Antes de ZOOM**

- 1. Necesitará una computadora, Chromebook, tableta o teléfono inteligente
- 2. Recibirá una notificación de sus maestros con una identificación de la reunión de 9 dígitos que puede usar para unirse a su clase -O- su maestro le enviará un enlace por correo electrónico para que haga clic para unirse a la Clase Google.

## **Para unirse a un ZOOM**

- 1. Únase a la reunión haciendo clic en el enlace ZOOM proveído por sus maestros. (*join.zoom.us*)
- 2. Siga las instrucciones para descargar y ejecutar ZOOM
- 3. Ingrese su ID de reunión si se le solicita que lo haga.
- 4. Haga clic para unirse a la audioconferencia
- 5. Quando esté en la reunión, puede hacer clic en el botón de inicio de vídeo para encender la cámara. en su dispositivo

## **Controles de ZOOM**

Usando los íconos en la parte inferior de la pantalla puede:

- Silenciar / activar el micrófono: su maestro puede pedirle que silencie el micrófono durante la lección para limitar los ruidos de fondo. Puede activar el micrófono de su dispositivo para hacerle una pregunta a su maestro.
- Encienda / apague su cámara: encender su cámara le permite a su maestro verlo y saber que lo está siguiendo junto con ellos
- Invitar: invite a otros estudiantes a su clase usando su dirección de correo electrónico o número de teléfono
- Ver lista de participantes: esto abre una lista de todos los alumnos que iniciaron sesión en el aula. Esto también tiene una opción para 'levantar la mano'. Si haces clic para subir tu mano, notificará a tu maestro para que puedan hablar contigo.
- Compartir pantalla: esto le permite a su maestro compartir la pantalla de su computadora con usted.
- Chat: esto abre una ventana de chat donde el maestro puede ver cualquier pregunta que pueda tener y responder a tu pregunta.

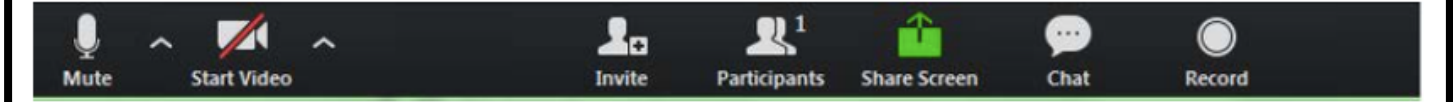

Si tiene alguna pregunta, envíe un correo electrónico directamente a su maestro. También puede comunicarse con el Sr. Chilcoat (chrisc@provo.edu), el Sr. Vandermark (lancev@provo.edu) o la Sra. Parker (leeannp@provo.edu).